## **Dell Vostro 5490**

Configuración y especificaciones

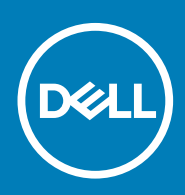

### Notas, precauciónes y advertencias

**NOTA: Una NOTA señala información importante que lo ayuda a hacer un mejor uso de su producto.**

**PRECAUCIÓN: Una PRECAUCIÓN indica un potencial daño al hardware o pérdida de datos y le informa cómo evitar el problema.**

**AVISO: Una señal de ADVERTENCIA indica la posibilidad de sufrir daño a la propiedad, heridas personales o la muerte.**

**© 2019 Dell Inc. o sus filiales. Todos los derechos reservados.** Dell, EMC, y otras marcas comerciales son marcas comerciales de Dell Inc. o de sus filiales. Puede que otras marcas comerciales sean marcas comerciales de sus respectivos propietarios.

2019 - 08

# Tabla de contenido

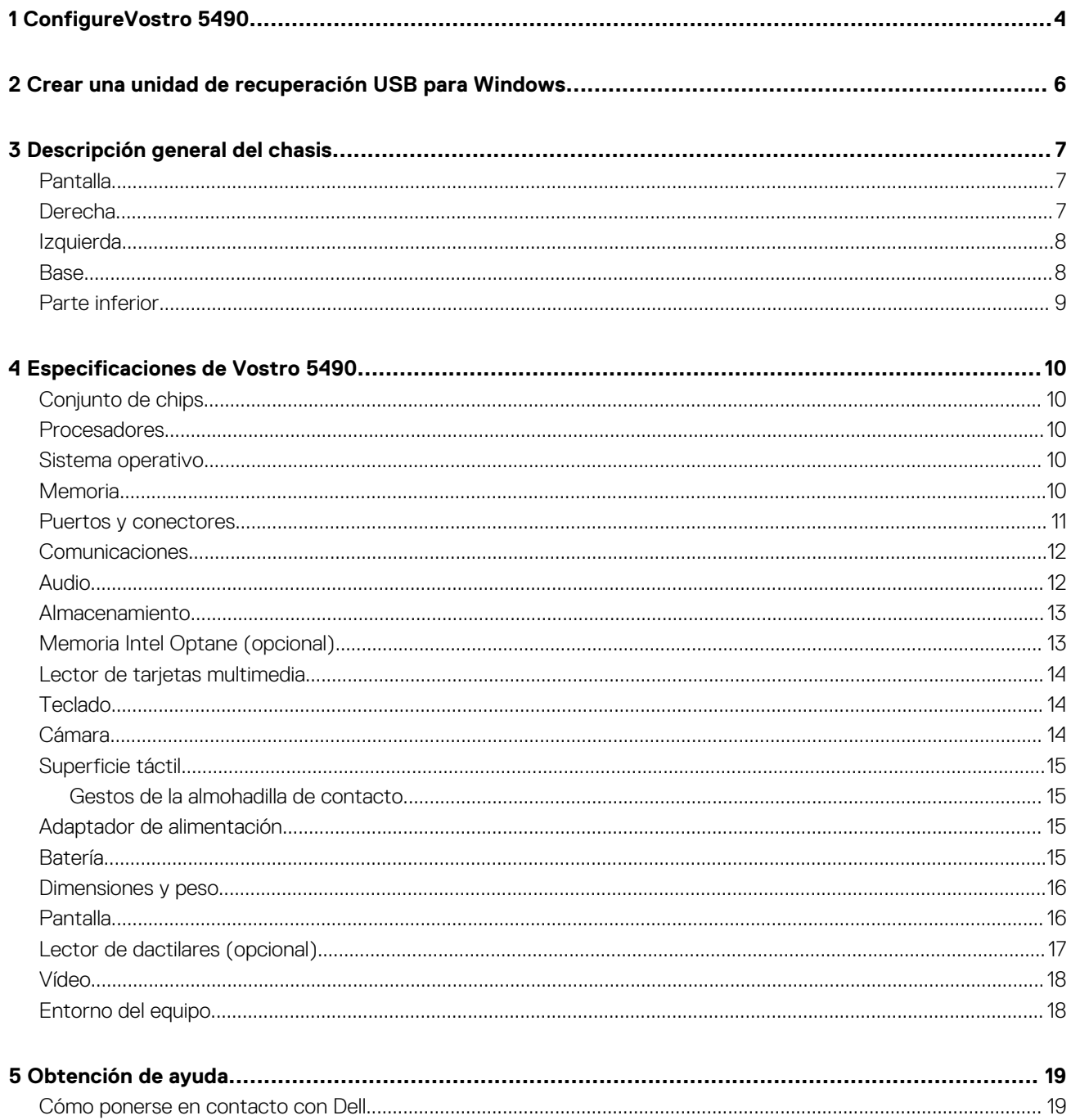

# **ConfigureVostro 5490**

#### <span id="page-3-0"></span>**Sobre esta tarea**

**NOTA: Las imágenes en este documento pueden ser diferentes de la computadora en función de la configuración que haya solicitado.**

#### **Pasos**

1. Conecte el adaptador de alimentación y presione el botón de encendido.

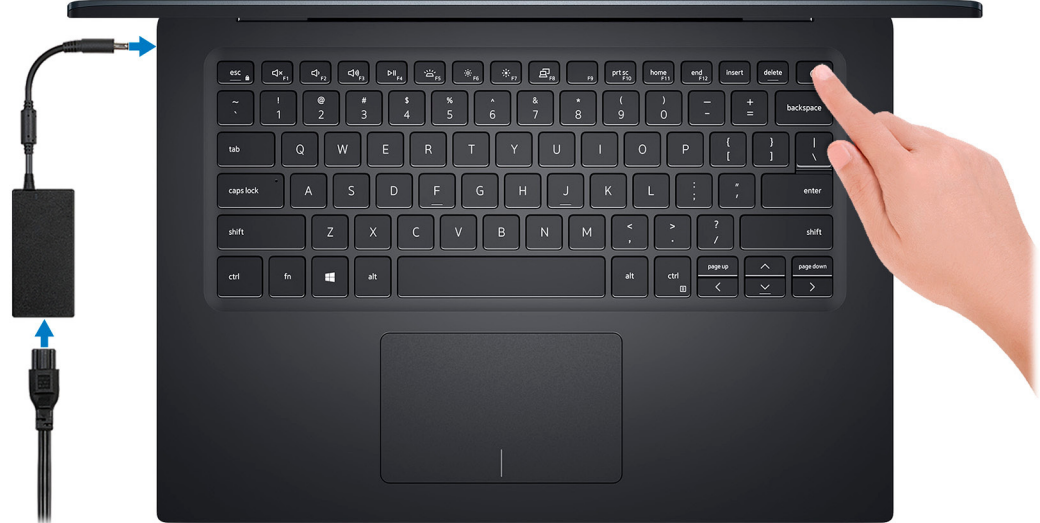

**NOTA: Para conservar la energía de la batería, es posible que esta ingrese en modo de ahorro de energía. Para encender el equipo, conecte el adaptador de alimentación y presione el botón de encendido.**

2. Finalice la instalación de Windows.

Siga las instrucciones que aparecen en pantalla para completar la configuración. Durante la configuración, Dell recomienda lo siguiente:

- Conectarse a una red para las actualizaciones de Windows.
	- **NOTA: Si va a conectarse a una red inalámbrica segura, introduzca la contraseña para acceder a dicha red cuando se le solicite.**
- Si está conectado a Internet, inicie sesión con su cuenta de Microsoft o cree una nueva. Si no está conectado a Internet, cree una cuenta sin conexión.
- En la pantalla **Soporte y protección**, introduzca su información de contacto.
- 3. Localice y utilice las aplicaciones de Dell en el menú Inicio de Windows (recomendado)

#### **Tabla 1. Localice aplicaciones Dell**

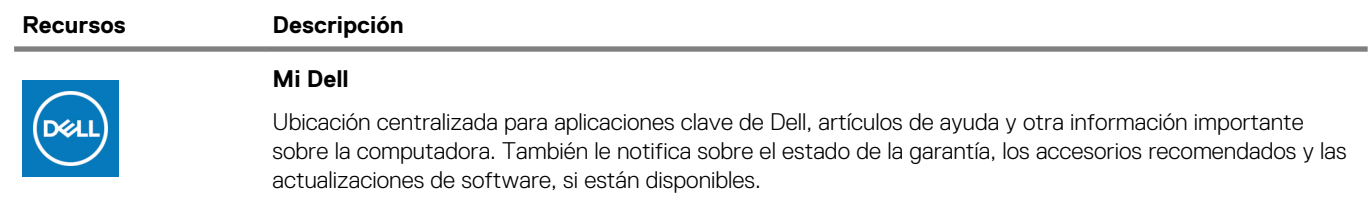

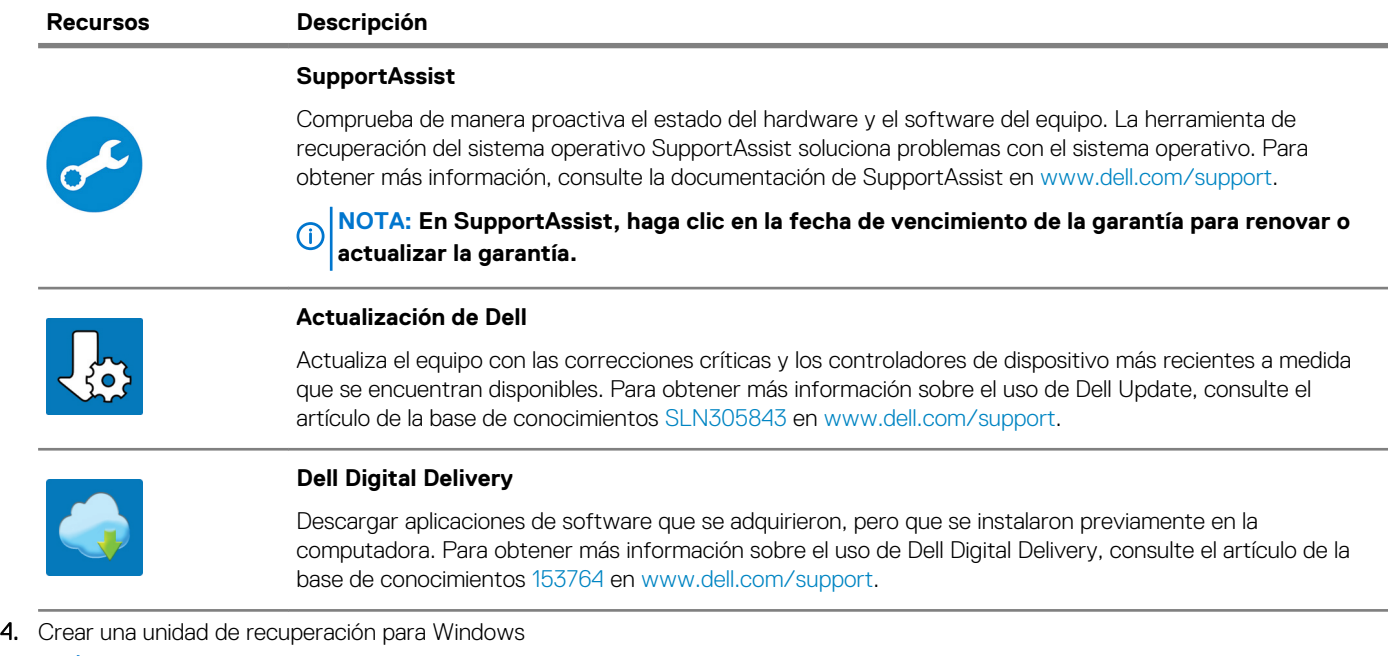

**NOTA: Se recomienda crear una unidad de recuperación para solucionar los problemas que pueden producirse con Windows.**

Para obtener más información, consulte [Crear una unidad de recuperación USB para Windows.](#page-5-0)

# <span id="page-5-0"></span>**Crear una unidad de recuperación USB para Windows**

Cree una unidad de recuperación para solucionar y reparar problemas que puedan ocurrir con Windows. Se requiere una unidad flash USB vacía con una capacidad mínima de 16 GB para crear la unidad de recuperación.

#### **Requisitos previos**

- **NOTA: Este proceso puede demorar hasta una hora en completarse.**
- **NOTA: Los siguientes pasos pueden variar según la versión de Windows instalada. Consulte el [sitio de asistencia de](https://support.microsoft.com)  [Microsoft](https://support.microsoft.com) para conocer las instrucciones más recientes.**

#### **Pasos**

- 1. Conecte la unidad flash USB a la computadora.
- 2. En la búsqueda de Windows, escriba Recuperación.
- 3. En los resultados de la búsqueda, haga clic en **Crear una unidad de recuperación**. Se muestra la pantalla **Control de cuentas de usuario**.
- 4. Haga clic en **Sí** para continuar. Se muestra la ventana **Unidad de recuperación**.
- 5. Seleccione **Realizar copias de seguridad de los archivos del sistema en la unidad de recuperación** y, a continuación, haga clic en **Siguiente**.
- 6. Seleccione la **Unidad flash USB** y haga clic en **Siguiente**. Aparece un mensaje que indica que todos los datos de la unidad flash USB se eliminarán.
- 7. Haga clic en **Crear**.
- 8. Haga clic en **Finalizar**.

Para obtener más información sobre la reinstalación de Windows mediante la unidad de recuperación USB, consulte la sección *Solución de problemas* del *Manual de servicio* del producto en [www.dell.com/support/manuals](https://www.dell.com/support/manuals).

## **Descripción general del chasis**

### <span id="page-6-0"></span>**Temas:**

- Pantalla
- Derecha
- **[Izquierda](#page-7-0)**
- [Base](#page-7-0)
- [Parte inferior](#page-8-0)

### **Pantalla**

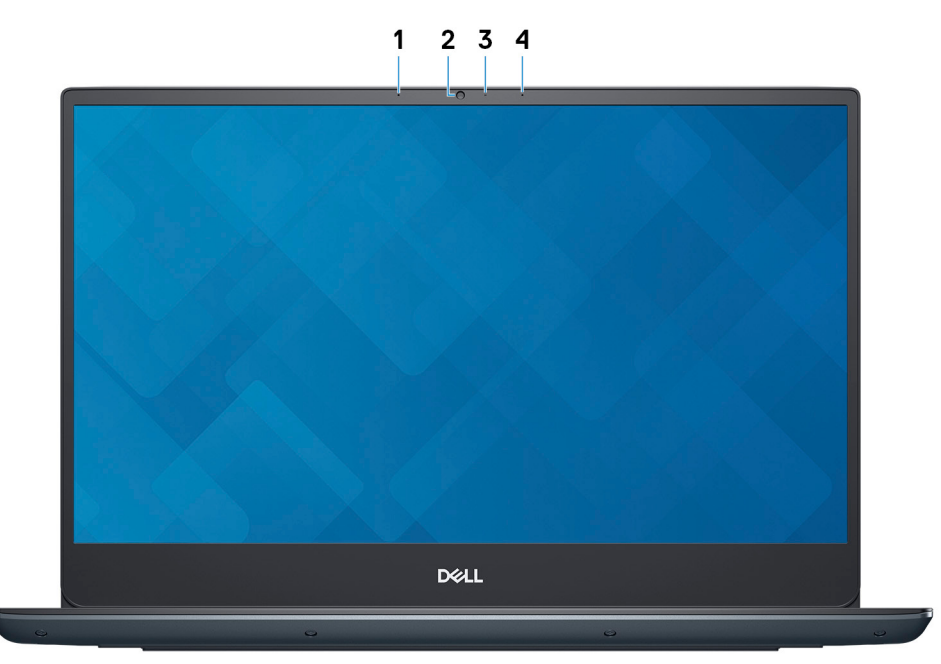

- 1. Micrófono izquierdo
- 2. Cámara
- 3. Indicador luminoso de estado de la cámara
- 4. Micrófono derecho

### **Derecha**

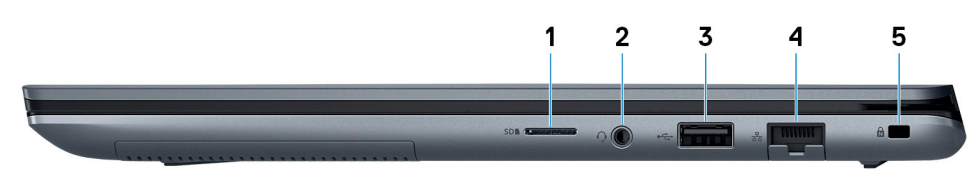

- 1. Ranura para tarjetas microSD
- 2. Puerto para auriculares
- 3. Puerto USB 2.0
- 4. Puerto de red
- 5. Ranura para cable de seguridad (en forma de cuña)

## <span id="page-7-0"></span>**Izquierda**

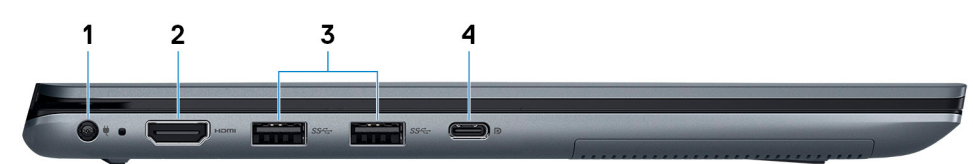

- 1. Puerto del adaptador de alimentación
- 2. Puerto HDMI
- 3. Puerto USB 3.1 Gen 1
- 4. Puerto USB 3.1 Generación 1 (tipo C) con suministro de energía/DisplayPort

### **Base**

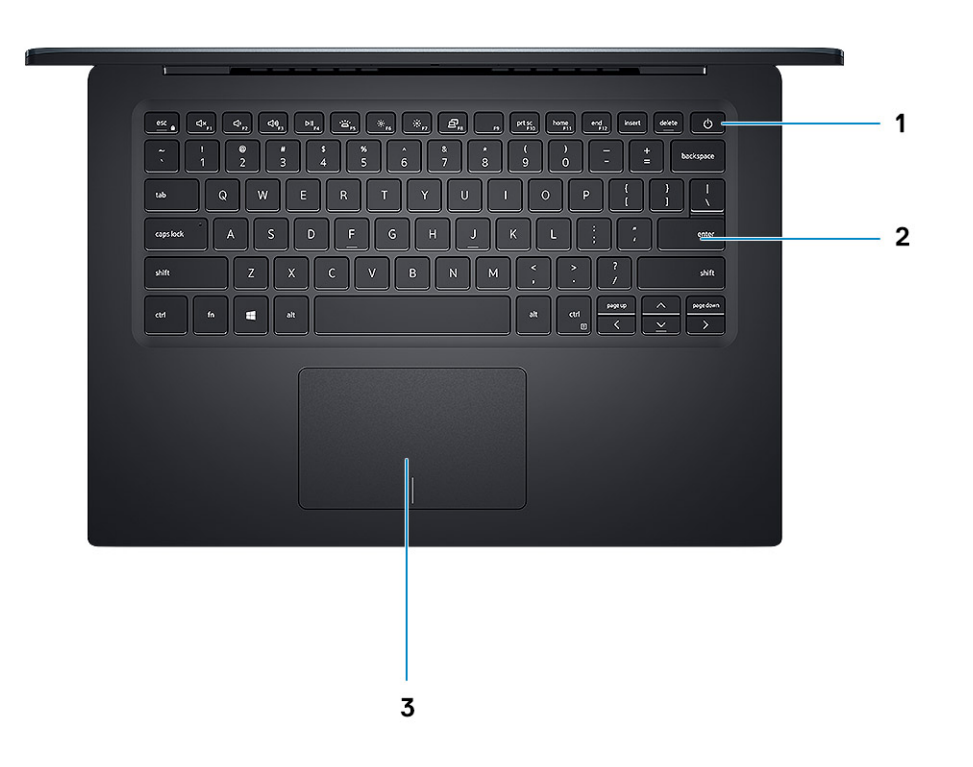

- 1. Botón de encendido con lector de huellas dactilares opcional
- 2. Teclado
- 3. Superficie táctil

### <span id="page-8-0"></span>**Parte inferior**

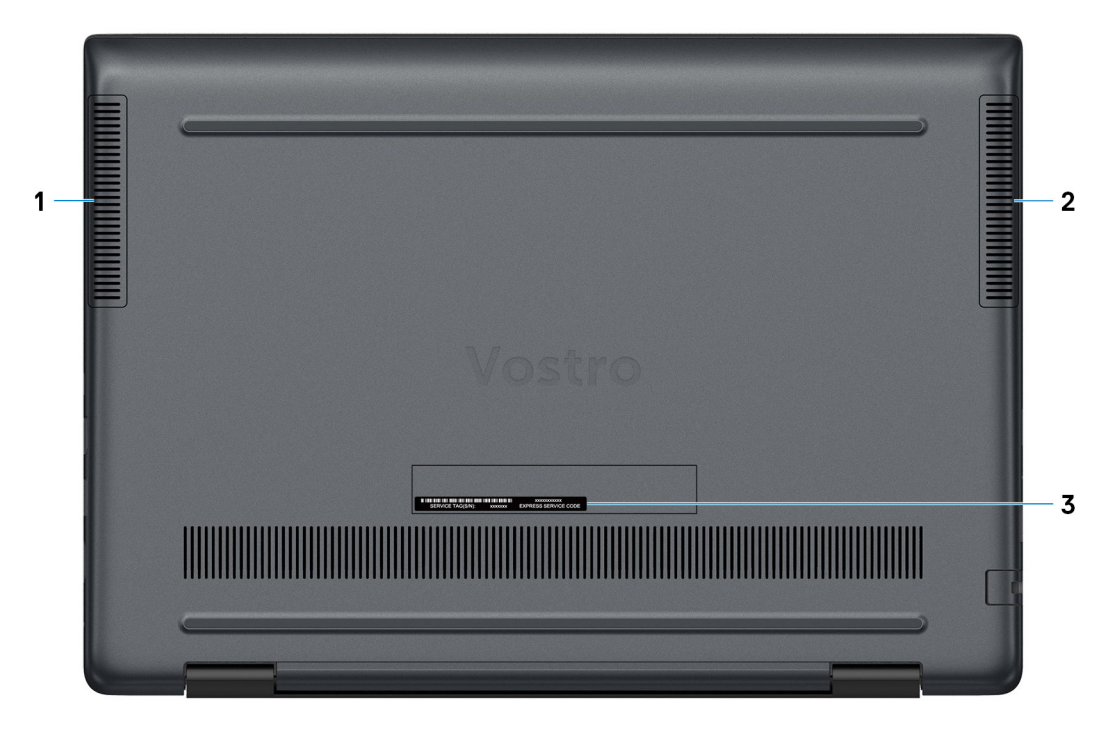

- 1. Altavoz izquierdo
- 2. Altavoz derecho
- 3. Etiqueta de servicio

# **Especificaciones de Vostro 5490**

### <span id="page-9-0"></span>**Conjunto de chips**

### **Tabla 2. Conjunto de chips**

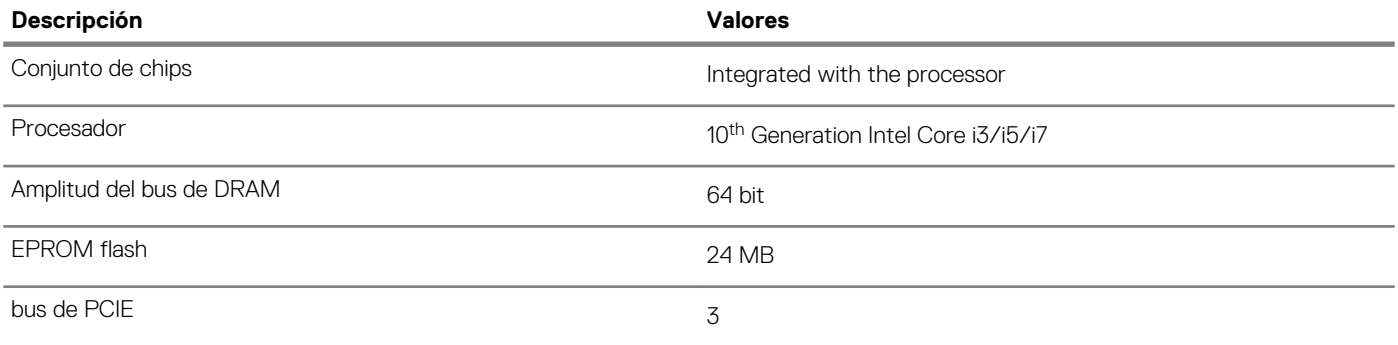

### **Procesadores**

#### **Tabla 3. Procesadores**

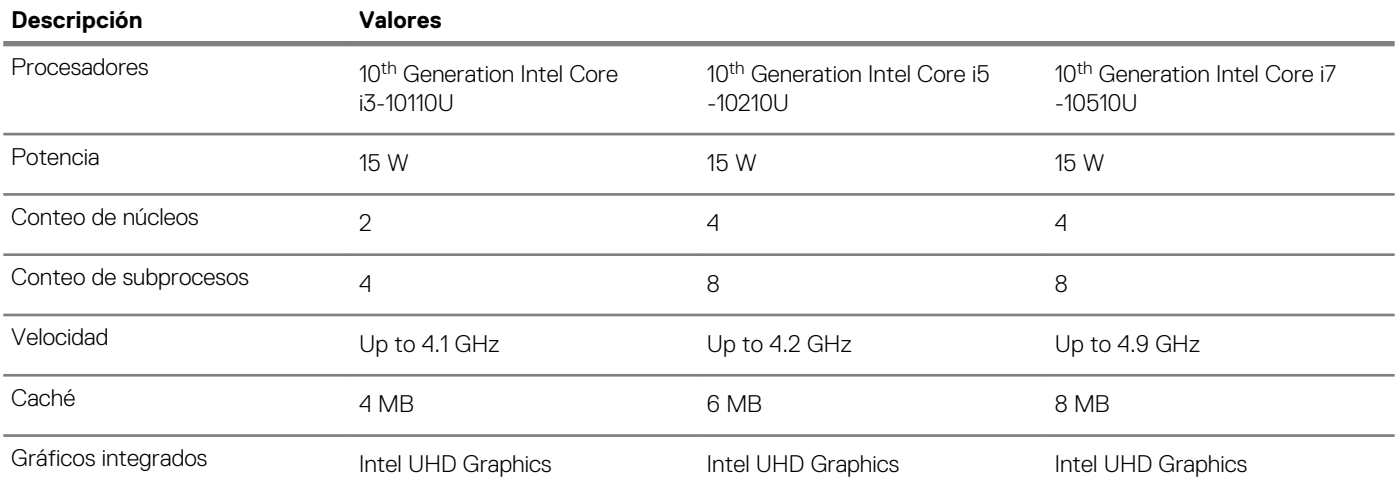

### **Sistema operativo**

- Windows 10 Home (64-bit)
- Windows 10 Professional (64-bit)
- Ubuntu

### **Memoria**

### **Tabla 4. Especificaciones de la memoria**

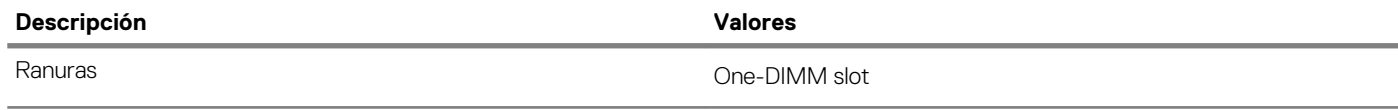

<span id="page-10-0"></span>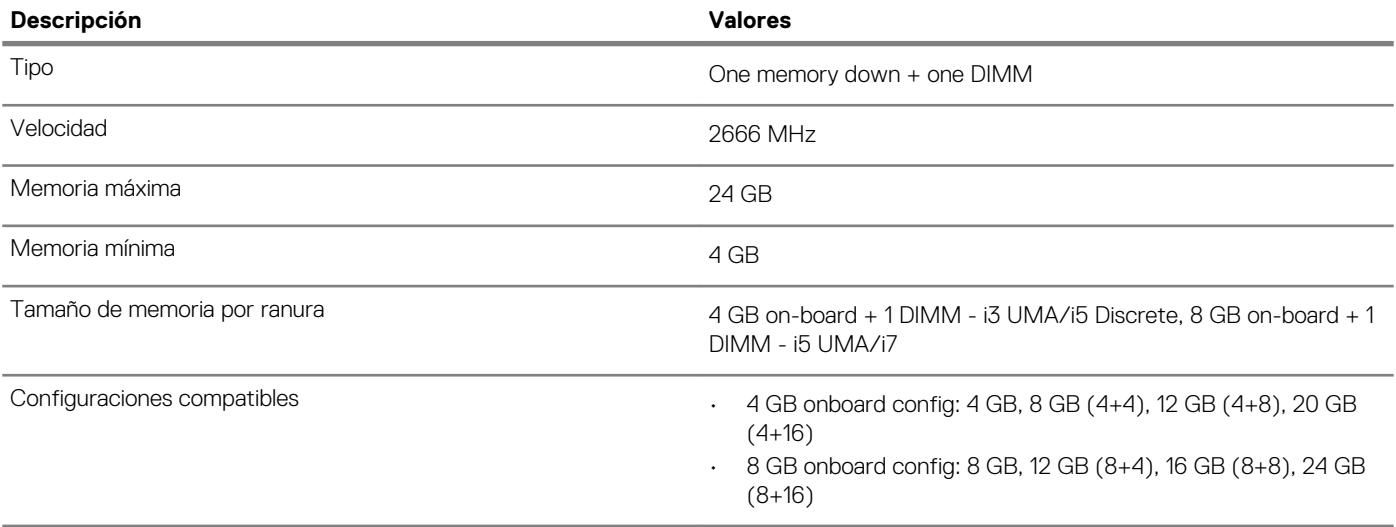

## **Puertos y conectores**

### **Tabla 5. Puertos y conectores externos**

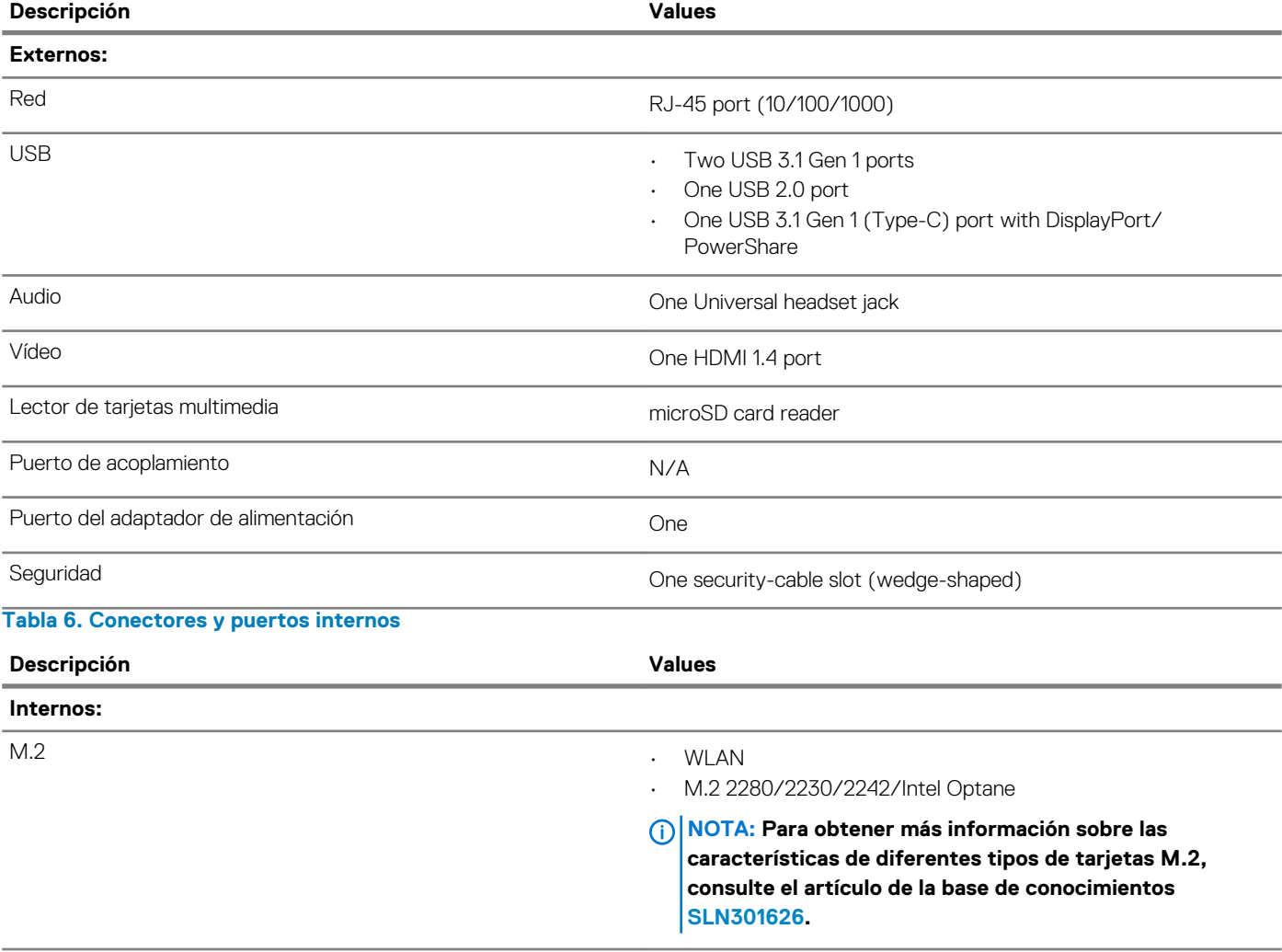

### <span id="page-11-0"></span>**Comunicaciones**

#### **Ethernet**

### **Tabla 7. Especificaciones de Ethernet**

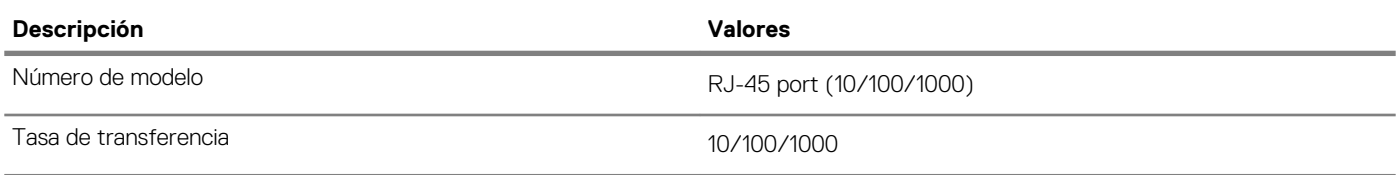

### **Módulo inalámbrico**

#### **Tabla 8. Especificaciones del módulo inalámbrico**

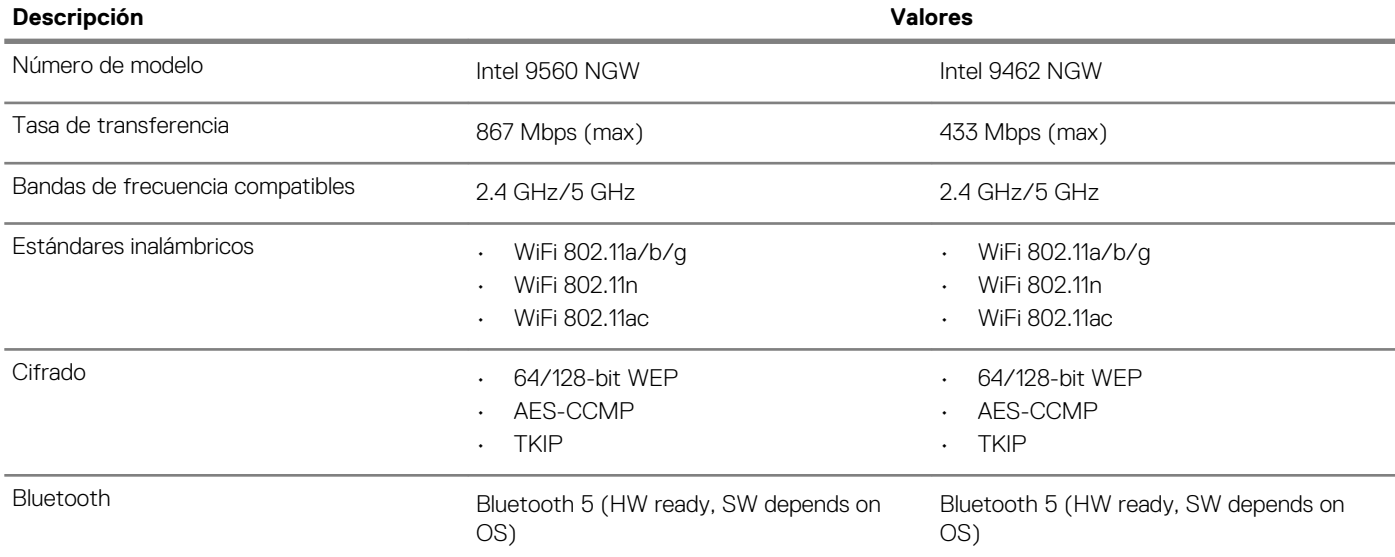

### **Audio**

### **Tabla 9. Características de audio**

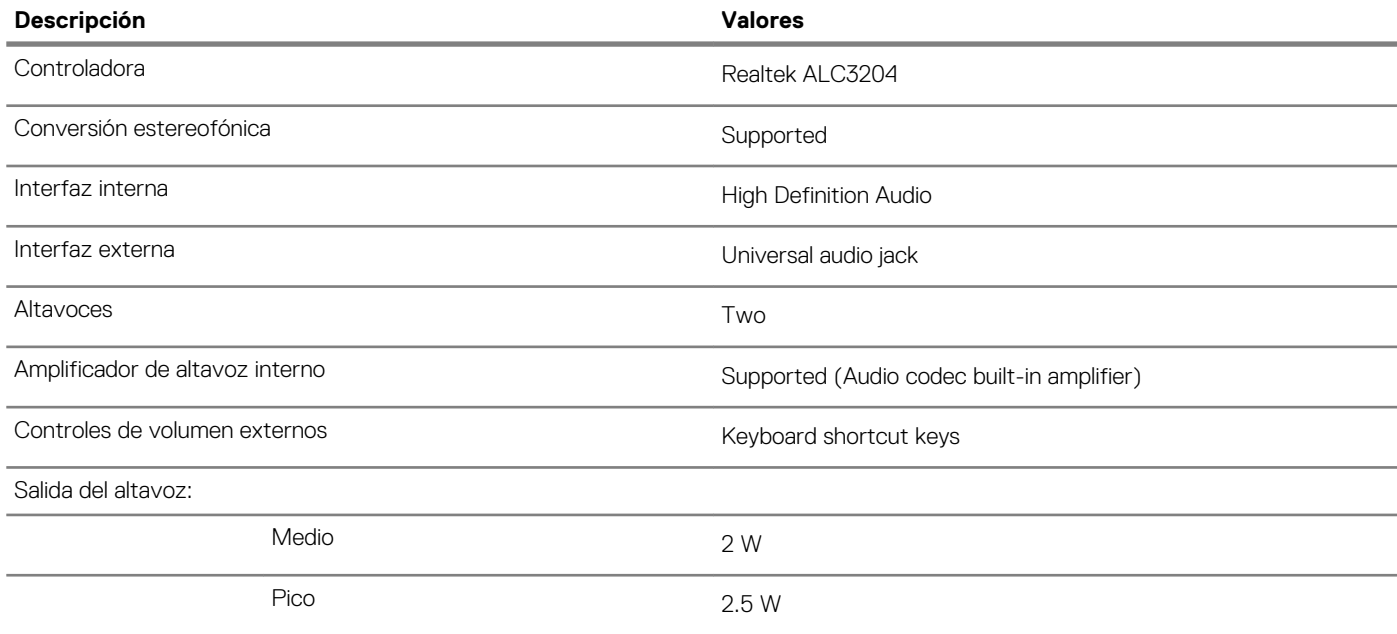

<span id="page-12-0"></span>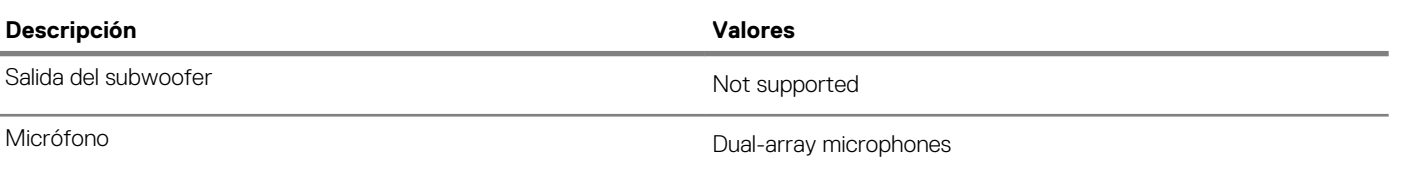

### **Almacenamiento**

Your computer supports one of the following configurations:

- Dual storage (HDD + SSD)
- M.2 2280/2230/2242/Intel Optane
- One 2.5-inch hard-drive and one M.2 2230/2280 solid-state drive
- One 2.5-inch hard-drive and one M.2 Intel Optane memory

#### **Tabla 10. Especificaciones de almacenamiento**

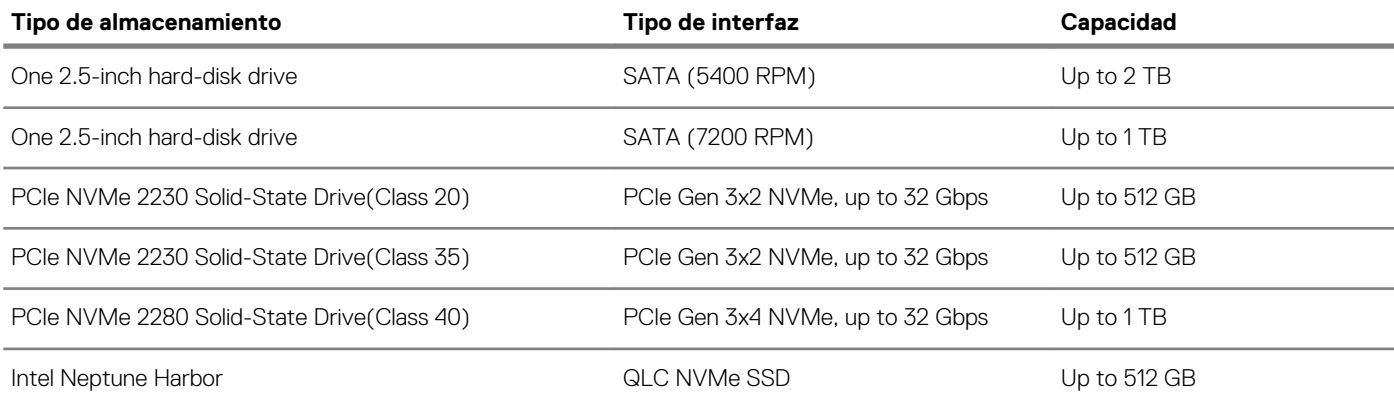

### **Memoria Intel Optane (opcional)**

La memoria Intel Optane solo funciona como acelerador de almacenamiento. No reemplaza ni se agrega a la memoria (RAM) instalada en la computadora.

**NOTA: La memoria Intel Optane es compatible con computadoras que cumplen con los siguientes requisitos:**

- **• Intel Core i3/i5/i7 de 7.<sup>a</sup> generación o superior**
- **• Configuración del BIOS de la interfaz de firmware extensible unificada (UEFI)**
- **• Windows 10, versión de 64 bits o superior (Actualización de aniversario)**
- **• Versión más reciente del controlador de Rapid Storage Technology de Intel**

#### **Tabla 11. Memoria Intel Optane**

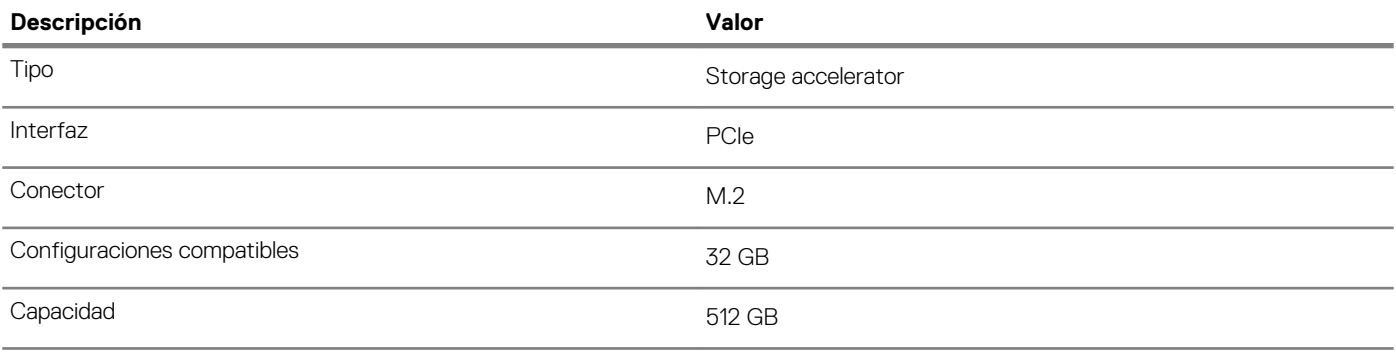

### <span id="page-13-0"></span>**Lector de tarjetas multimedia**

**Tabla 12. Especificaciones del lector de la tarjeta multimedia**

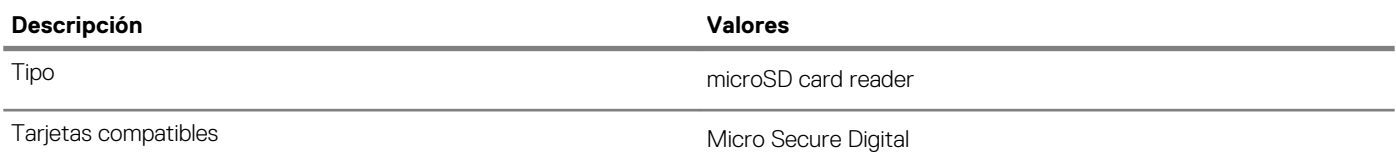

## **Teclado**

#### **Tabla 13. Especificaciones del teclado**

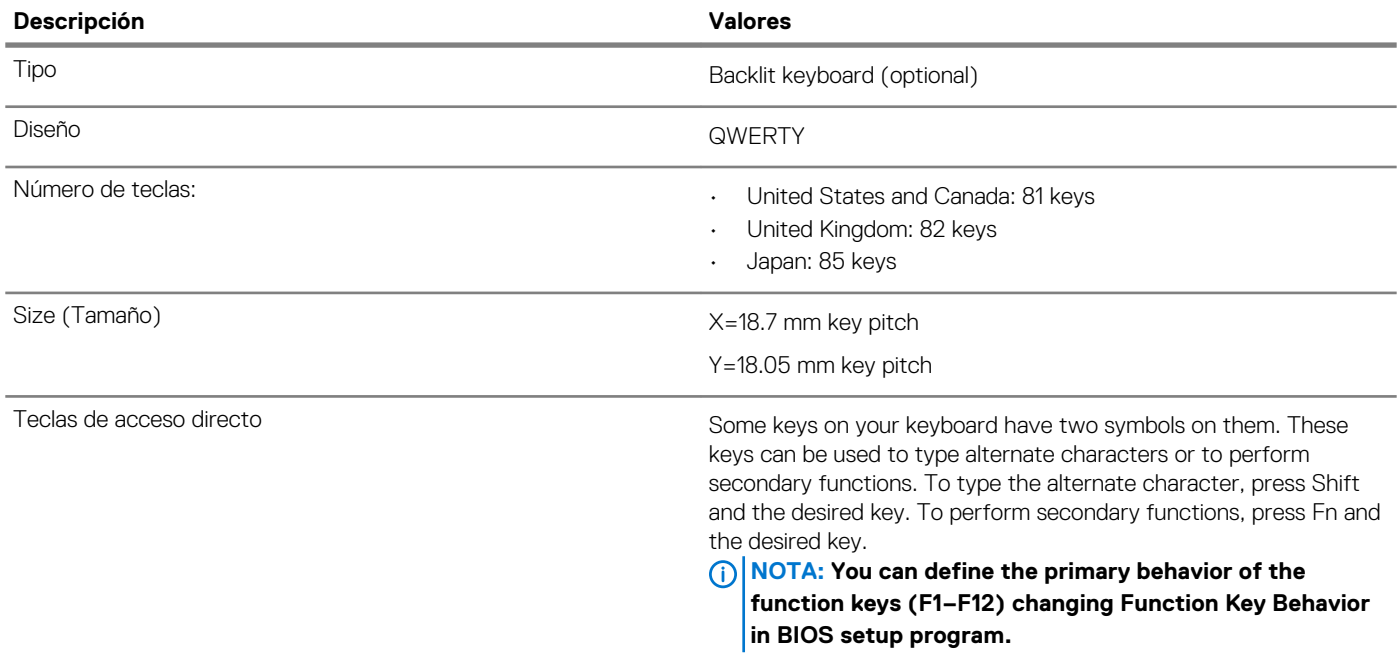

## **Cámara**

### **Tabla 14. Especificaciones de la cámara**

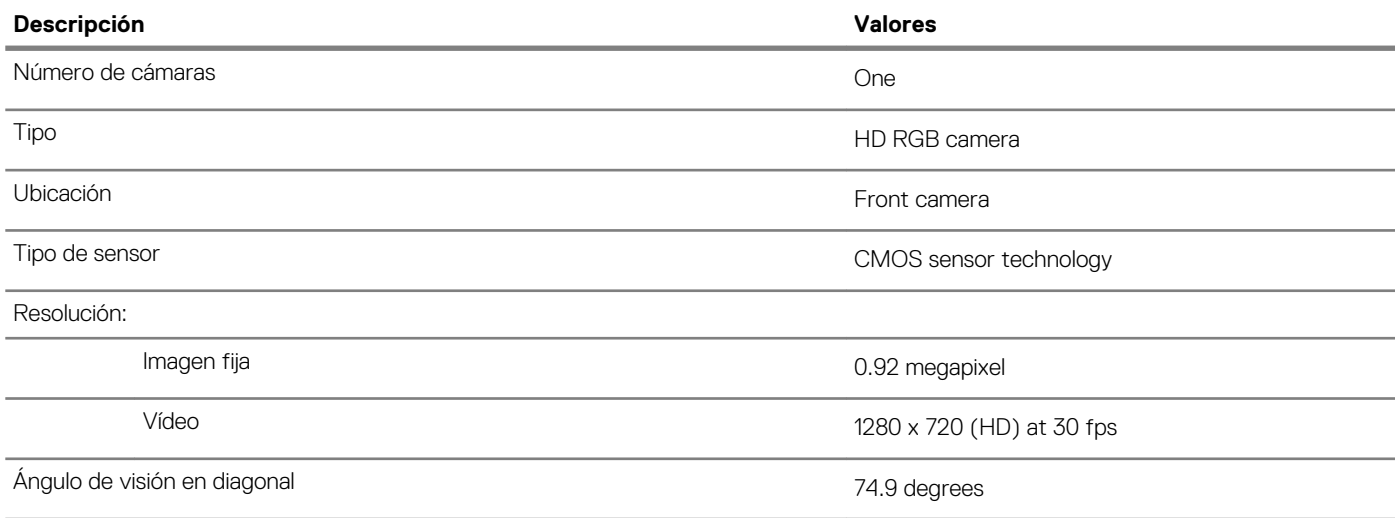

### <span id="page-14-0"></span>**Superficie táctil**

#### **Tabla 15. Especificaciones de la superficie táctil**

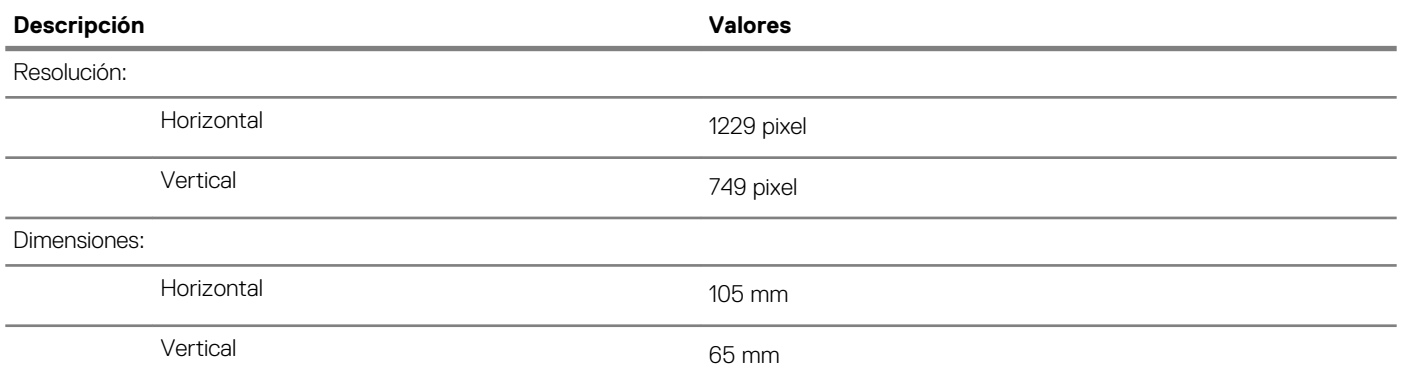

### **Gestos de la almohadilla de contacto**

Para obtener más información sobre los gestos de almohadilla de contacto para Windows 10, consulte el artículo de la base de conocimientos de Microsoft [4027871](https://support.microsoft.com/help/4027871/windows-10-touchpad-gestures) en [support.microsoft.com](https://support.microsoft.com/).

### **Adaptador de alimentación**

### **Tabla 16. Especificaciones del adaptador de alimentación**

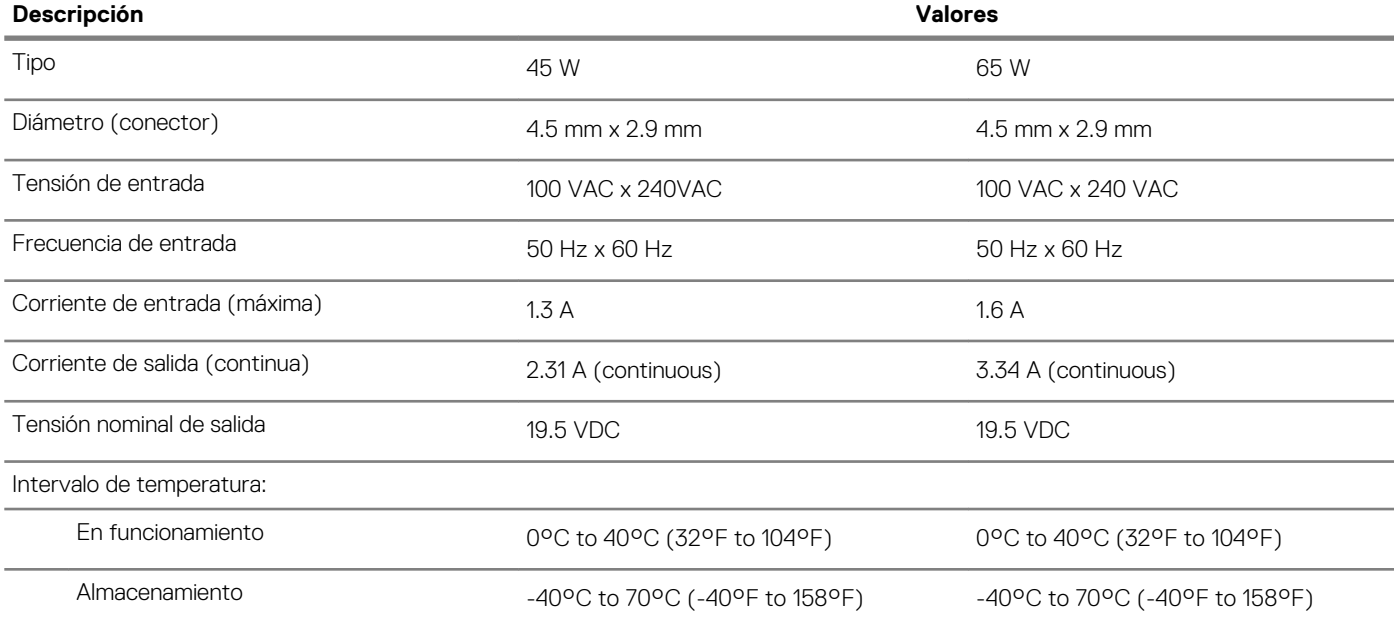

### **Batería**

### **Tabla 17. Especificaciones de la batería**

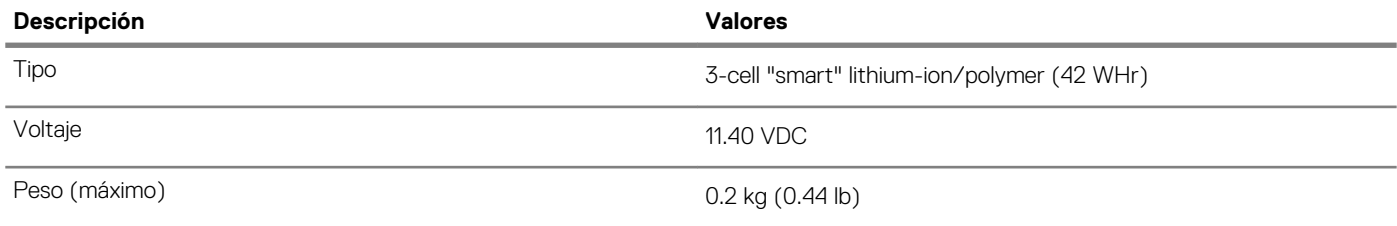

<span id="page-15-0"></span>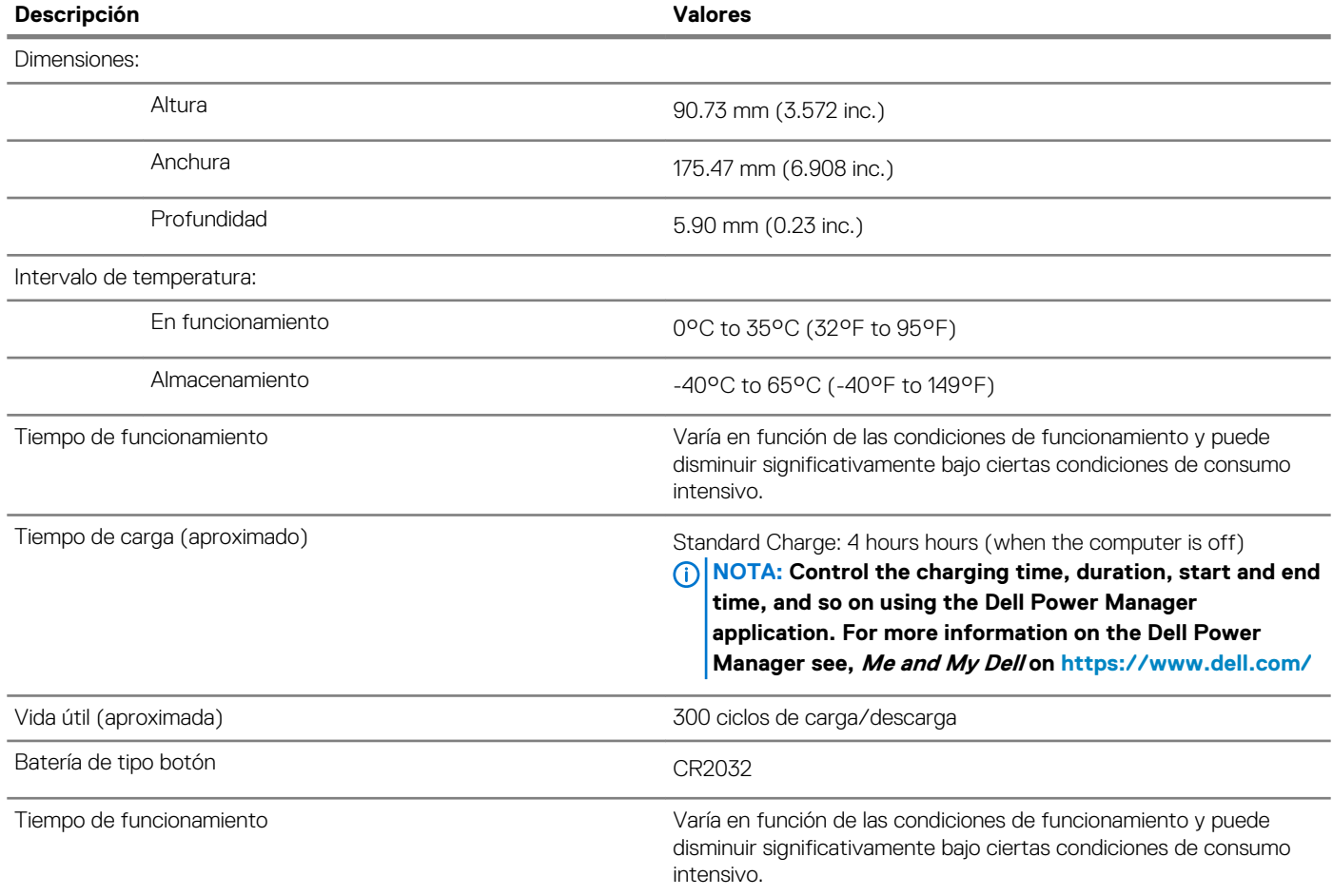

## **Dimensiones y peso**

### **Tabla 18. Dimensiones y peso**

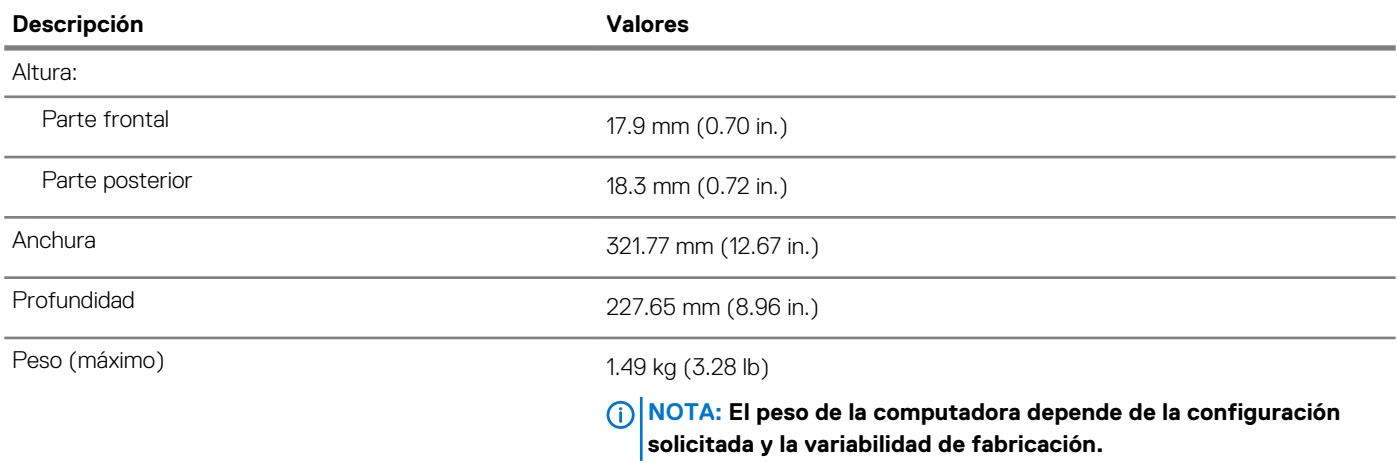

### **Pantalla**

### **Tabla 19. Especificaciones de la pantalla**

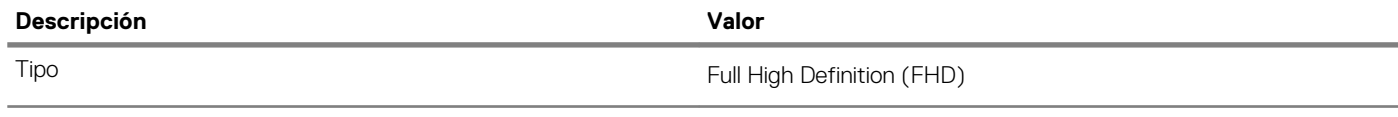

<span id="page-16-0"></span>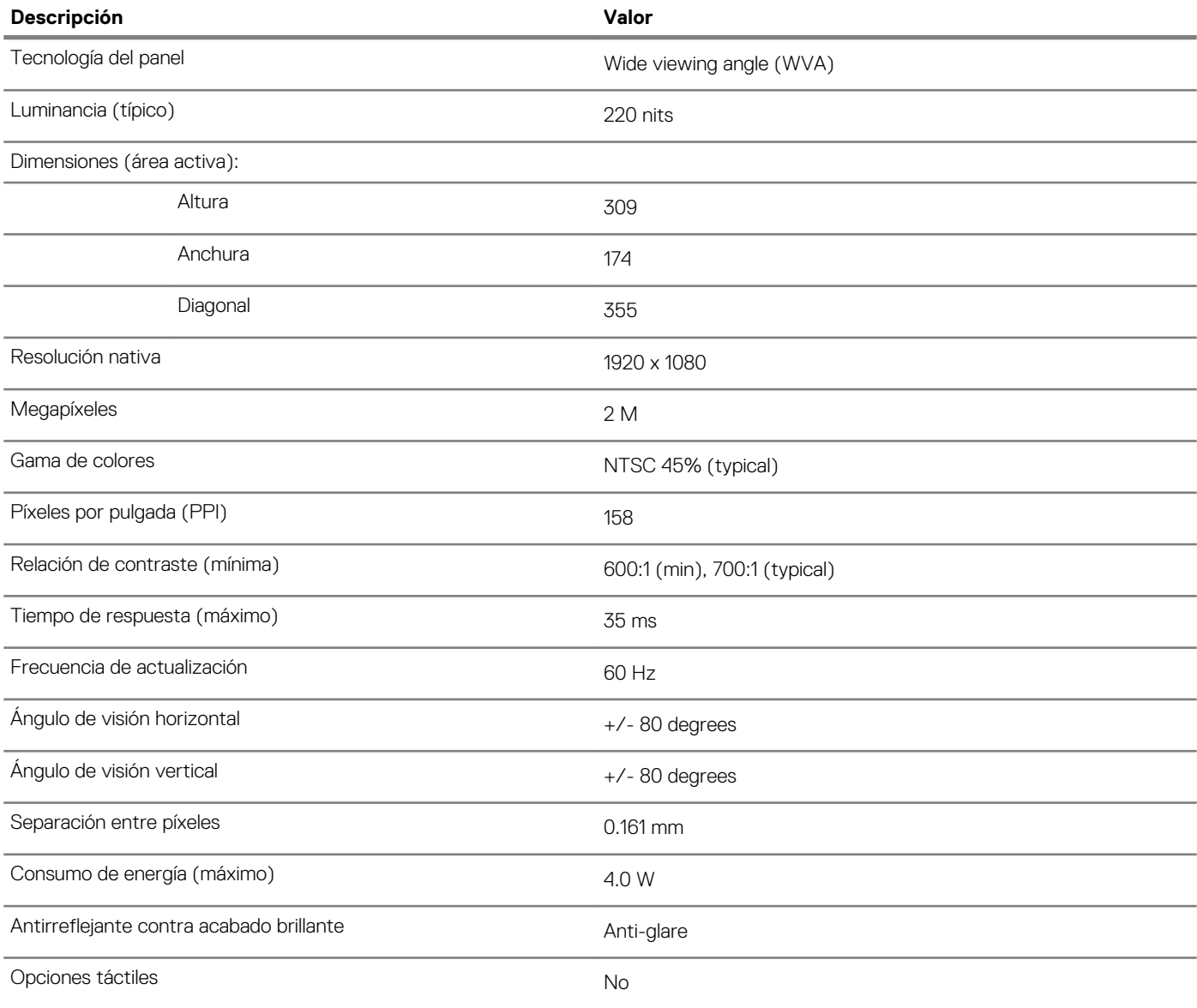

## **Lector de dactilares (opcional)**

### **Tabla 20. Especificaciones de la lectora de huellas dactilares**

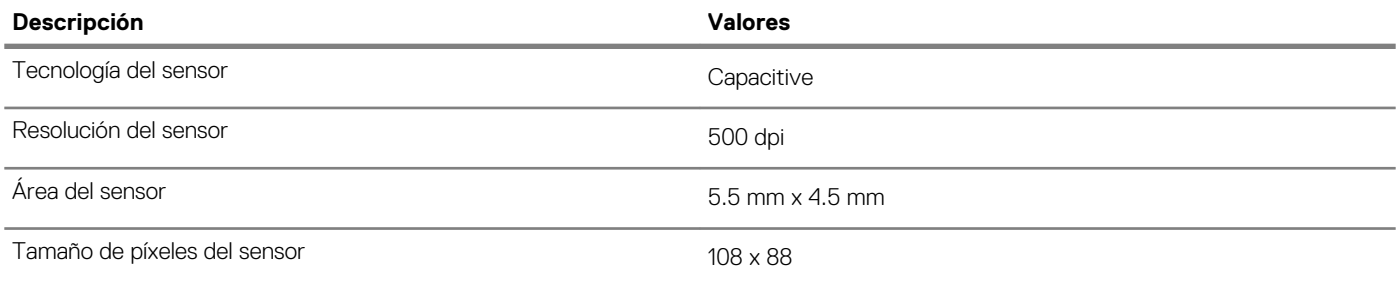

### <span id="page-17-0"></span>**Vídeo**

#### **Tabla 21. Especificaciones de gráficos discretos**

#### **Gráficos discretos**

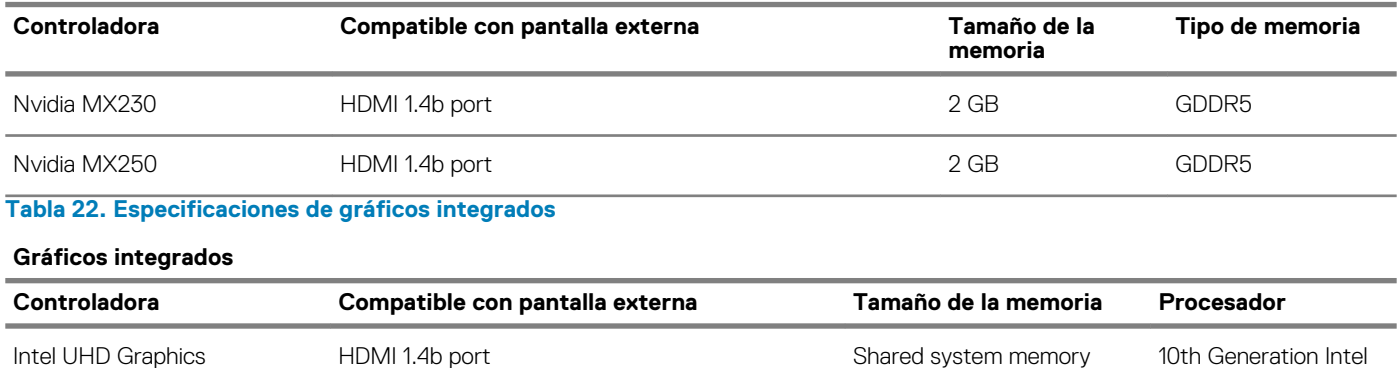

Core i3/i5/i7

### **Entorno del equipo**

**Nivel de contaminación transmitido por el aire:** G1 según se define en ISA-S71.04-1985

#### **Tabla 23. Entorno del equipo**

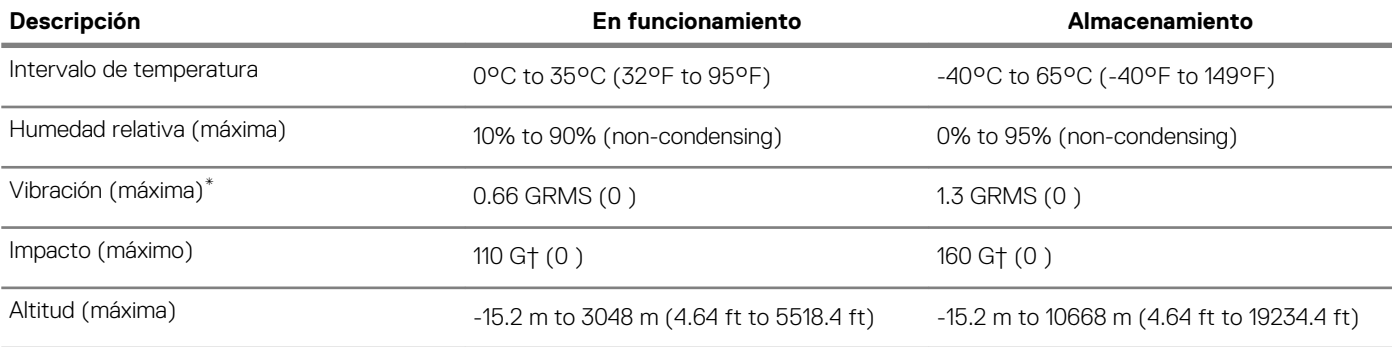

\* Medido utilizando un espectro de vibración aleatoria que simula el entorno del usuario.

† Medido utilizando un pulso de media onda sinusoidal durante 2 ms cuando el disco duro está en uso.

## **Obtención de ayuda**

#### <span id="page-18-0"></span>**Temas:**

• Cómo ponerse en contacto con Dell

### **Cómo ponerse en contacto con Dell**

#### **Requisitos previos**

**NOTA: Si no tiene una conexión a Internet activa, puede encontrar información de contacto en su factura de compra, en su albarán de entrega, en su recibo o en el catálogo de productos Dell.**

#### **Sobre esta tarea**

Dell proporciona varias opciones de servicio y asistencia en línea y por teléfono. La disponibilidad varía según el país y el producto y es posible que algunos de los servicios no estén disponibles en su área. Si desea ponerse en contacto con Dell para tratar cuestiones relacionadas con las ventas, la asistencia técnica o el servicio de atención al cliente:

#### **Pasos**

- 1. Vaya a **Dell.com/support.**
- 2. Seleccione la categoría de soporte.
- 3. Seleccione su país o región en la lista desplegable **Elija un país o región** que aparece al final de la página.
- 4. Seleccione el enlace de servicio o asistencia apropiado en función de sus necesidades.